# **Εγχειρίδιο Εισαγωγής Στοιχείων στο Πληροφοριακό Σύστημα του προγράμματος Εξοικονομώ-Αυτονομώ, για τη διαδικασία Δανειοδότησης**

Έκδοση 1<sup>η</sup> / Νοέμβριος 2020

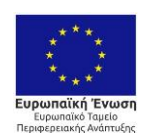

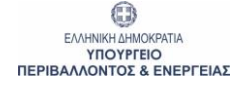

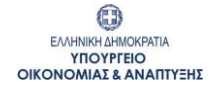

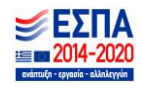

# <span id="page-1-0"></span>Πίνακας Περιεχομένων

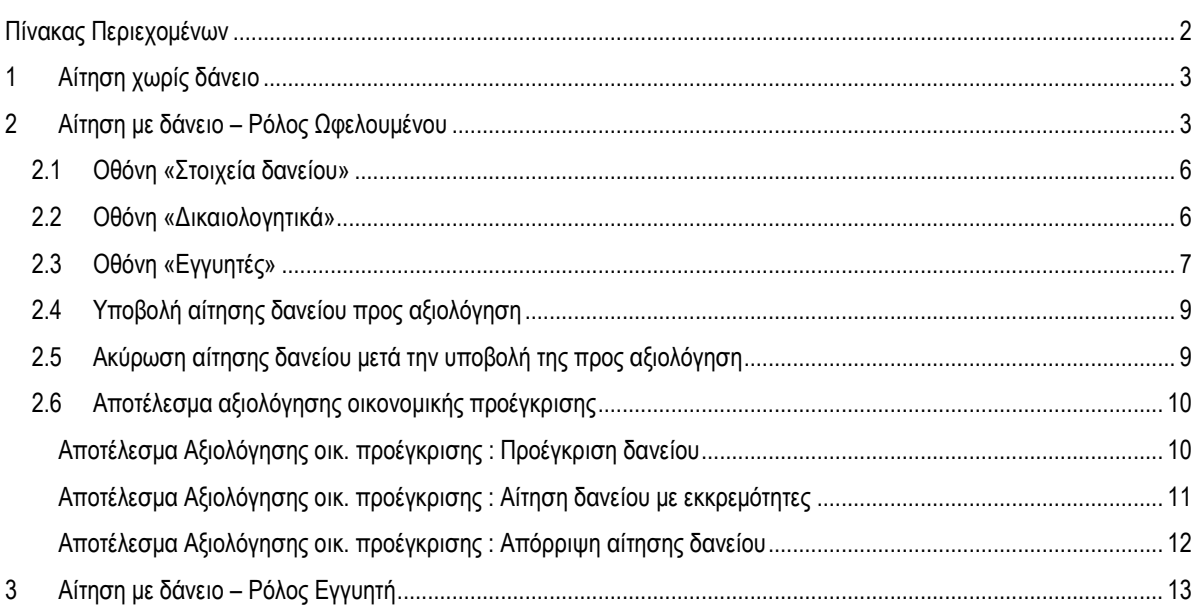

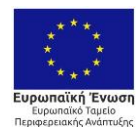

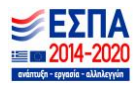

#### <span id="page-2-0"></span>**1 Αίτηση χωρίς δάνειο**

Ήδη από το στάδιο 03 καταχώρησης αίτησης με την επιλογή «Δεν Ενδιαφέρομαι για Δανειοδότηση» στο αναδυόμενο παράθυρο «Απόφαση Δανειοδότησης», και μετά την Αποθήκευση της επιλογής, η αίτηση μετά την οριστική υποβολή μεταβαίνει αυτόματα στην κατάσταση «05. Επιλέξιμη Αίτηση προς Υπαγωγή» και παραμένει σε αυτό το στάδιο μέχρι την Έκδοση της Απόφασης Υπαγωγής.

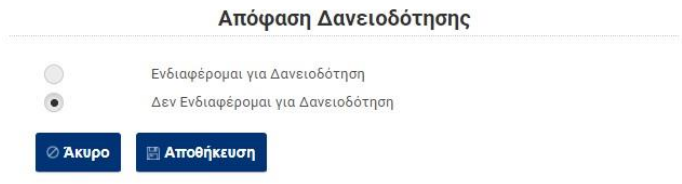

Ο Χρήστης θα ενημερωθεί για την έκδοση της Απόφασης Υπαγωγής μέσω σχετικού μηνύματος e-mail, στην ηλ. διεύθυνση που έχει δηλώσει, στο πληροφοριακό σύστημα διαχείρισης αιτήσεων.

# <span id="page-2-1"></span>**2 Αίτηση με δάνειο – Ρόλος Ωφελουμένου**

Ο Χρήστης επισκέπτεται την επίσημη διαδικτυακή πύλη του Προγράμματος μέσω του συνδέσμου [https://exoikonomo2020.gov.gr](https://exoikonomo2020.gov.gr/) και μεταβαίνει στη Λίστα Αιτήσεών του, όπως εμφανίζεται παρακάτω:

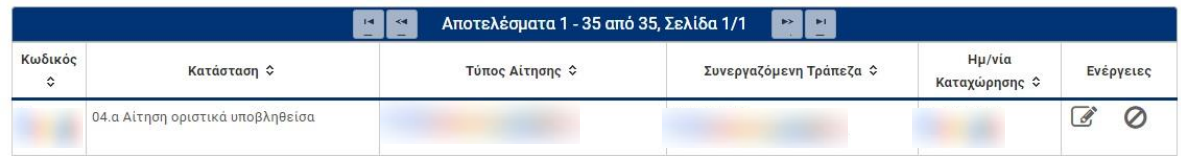

Μετά την επιλογή της Ενέργειας «Επεξεργασία» για την αίτηση που έχει υποβληθεί οριστικά και βρίσκεται στο στάδιο «04.α Αίτηση οριστικά υποβληθείσα», ο Χρήστης μεταβαίνει στην Κεντρική Οθόνη της ενεργής αίτησής του, προς περαιτέρω επεξεργασία.

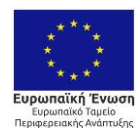

0 ΕΛΛΗΝΙΚΗ ΔΗΜΟΚΡΑΤΙΑ **TROYPTEIO**<br>TROYPTEIO

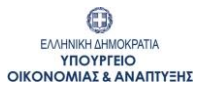

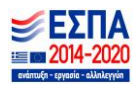

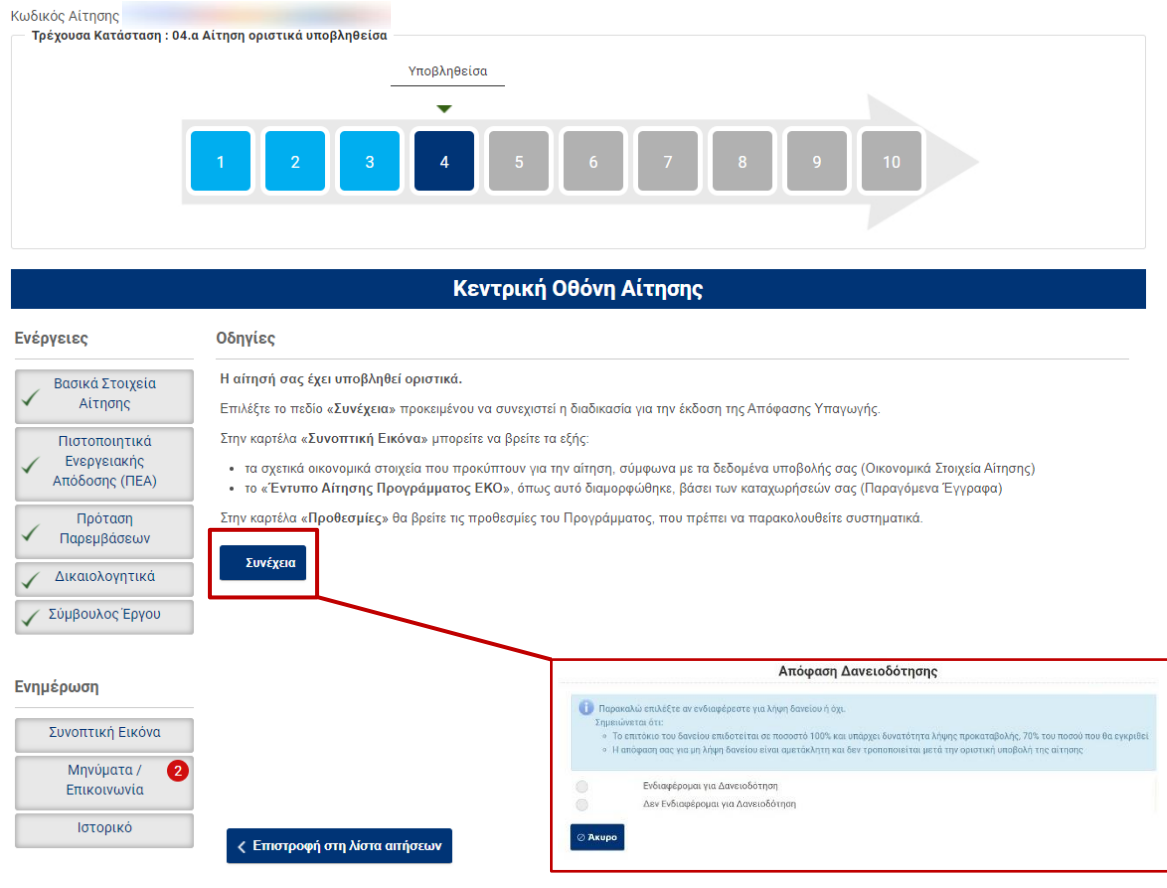

Με την επιλογή του κουμπιού «Συνέχεια», δίνεται η δυνατότητα στον ωφελούμενο να δηλώσει στο αναδυόμενο παράθυρο αν ενδιαφέρεται για τη λήψη δανείου ή όχι.

Με την επιλογή «Ενδιαφέρομαι για Δανειοδότηση» στο αναδυόμενο παράθυρο «Απόφαση Δανειοδότησης», εμφανίζονται προς συμπλήρωση τα παρακάτω στοιχεία:

- Τράπεζα Συνεργασίας (στην Τράπεζα αυτή θα υποβληθεί η αίτηση για προέγκριση δανείου)
	- Νομός
	- Κατάστημα
- Επιθυμητή Διάρκεια Δανείου
- Ποσό Αιτηθέντος Δανείου

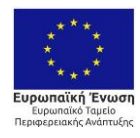

0  $\begin{array}{ll} \text{E/MHNIKH}\xspace{0.088\text{M}}\text{M} & \text{M} & \text{M} & \text{M} & \text{M} \\ \text{M} & \text{M} & \text{M} & \text{M} & \text{M} \\ \text{M} & \text{M} & \text{M} & \text{M} & \text{M} \\ \text{M} & \text{M} & \text{M} & \text{M} & \text{M} \\ \text{M} & \text{M} & \text{M} & \text{M} & \text{M} \\ \text{M} & \text{M} & \text{M} & \text{M} & \text{M} \\ \text{M} & \text{M}$ 

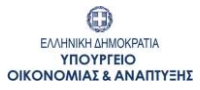

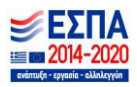

#### Απόφαση Δανειοδότησης

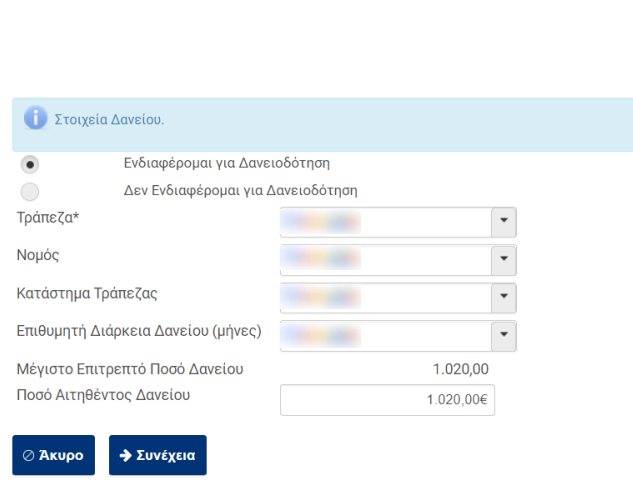

Μετά τη συμπλήρωση των παραπάνω δεδομένων και με την επιλογή «Συνέχεια», ζητείται από το Χρήστη να επιλέξει μία ή περισσότερες κατηγορίες στις οποίες ανήκει.

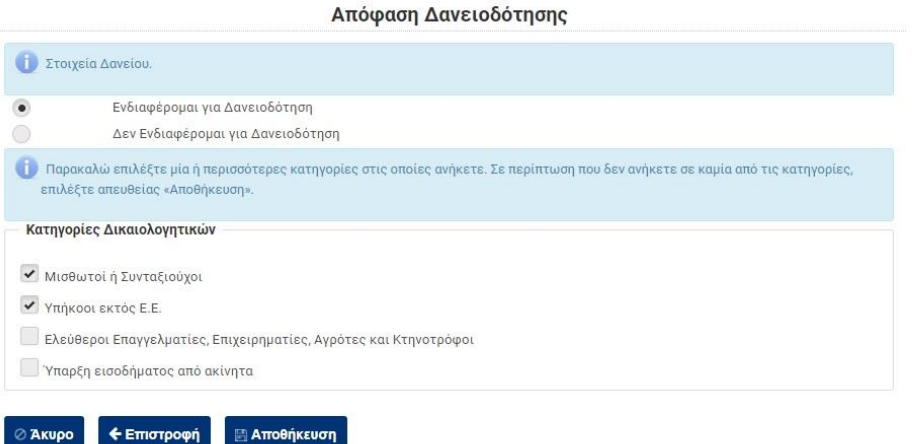

Σημειώνεται ότι ανάλογα με τις επιλογές που θα δηλωθούν, θα ζητηθεί να ψηφιοποιηθούν σε επόμενο στάδιο και τα σχετικά δικαιολογητικά.

Με την «Αποθήκευση» των δεδομένων, η αίτηση μεταφέρεται στην κατάσταση «04. Ενεργή αίτηση για λήψη δανείου» και ο Χρήστης μεταβαίνει στην Κεντρική Οθόνη, όπου μπορεί να ενημερωθεί για τις απαιτούμενες ενέργειες μέσω των Οδηγιών επί της οθόνης.

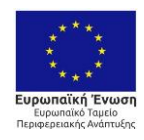

0  $\begin{array}{ll} \text{E/MHNIKH}\, \Delta\text{HMOKPATH} \\ \text{YIOYPIEIO} \\ \text{THEPIBAANONTOZ} \& ENEPTEIAZ \end{array}$ 

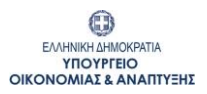

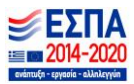

Οι βασικές Καρτέλες που θα χρησιμοποιηθούν στην κατάσταση «04. Ενεργή αίτηση για λήψη δανείου», είναι οι εξής:

- Στοιχεία δανείου
- Εγγυητές
- Δικαιολογητικά (όπου θα εμφανίζεται σε κόκκινη επισήμανση ο αριθμός των δικαιολογητικών που χρειάζεται να αναρτηθούν)

# <span id="page-5-0"></span>**2.1 Οθόνη «Στοιχεία δανείου»**

Στο μενού «Ενέργειες» και συγκεκριμένα στην καρτέλα «Στοιχεία δανείου», καταχωρούνται τα δεδομένα που απαιτούνται προκειμένου να υποβληθεί η αίτηση για προέγκριση δανείου στη δηλωθείσα Τράπεζα Συνεργασίας. Η Καρτέλα «Στοιχεία δανείου» χωρίζεται στα εξής, έξι μέρη:

#### **Μέρος Α: Στοιχεία Αίτησης Δανείου**

Εμφανίζονται τα στοιχεία της συνεργαζόμενης Τράπεζας καθώς και η διάρκεια και το ποσό δανείου που έχει αιτηθεί ήδη ο χρήστης, σε προγενέστερο στάδιο. Παράλληλα, μέσω του αρχείου «Μεθοδολογία υπολογισμού ενδεικτικού δοσολογίου», δίνεται η δυνατότητα στο χρήστη να υπολογίσει τις επιμέρους δόσεις του δανείου του.

# **Μέρος Β: Στοιχεία Ενεχόμενου**

**Μέρος Γ: Επαγγελματικά Στοιχεία Ενεχόμενου**

**Μέρος Δ: Οικονομικά Στοιχεία Ενεχόμενου**

**Μέρος Ε: Στοιχεία Επικοινωνίας Αντικλήτου**

**Μέρος ΣΤ: Αποδοχή όρων**

#### <span id="page-5-1"></span>**2.2 Οθόνη «Δικαιολογητικά»**

Στο μενού «Ενέργειες» και συγκεκριμένα στην καρτέλα και ενότητα «Δικαιολογητικά», ψηφιοποιούνται τα δικαιολογητικά του ωφελούμενου που απαιτούνται για την υποβολή της αίτησης δανείου.

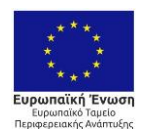

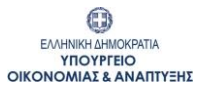

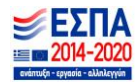

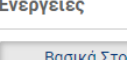

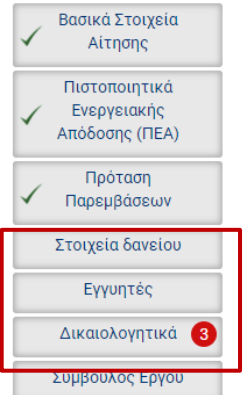

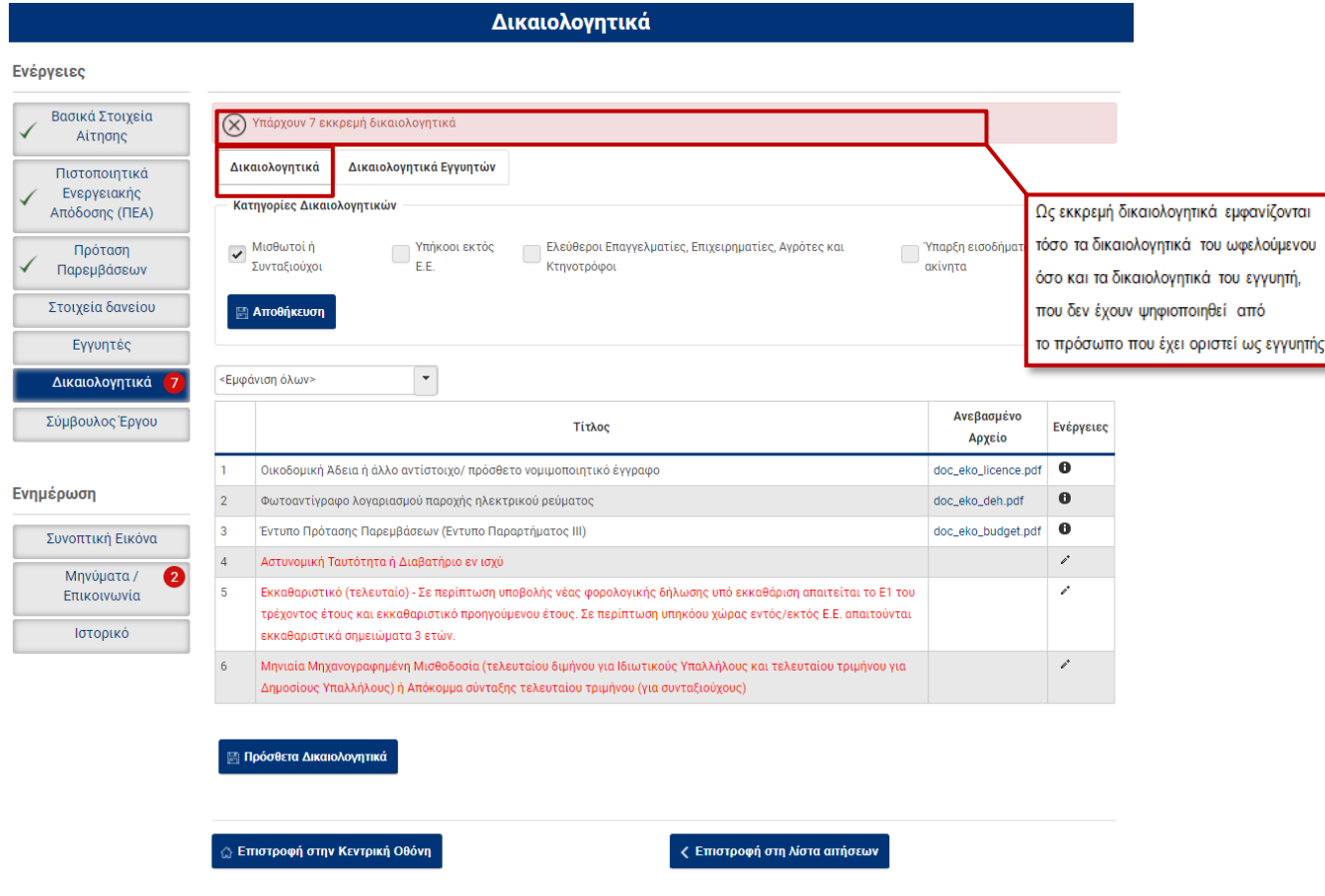

Στην καρτέλα «Δικαιολογητικά», στην ενότητα «Δικαιολογητικά Εγγυητών», ο ωφελούμενος έχει εικόνα των δικαιολογητικών που απαιτείται να ψηφιοποιηθούν από τον εγγυητή, εφόσον υπάρχει. Αν ο τίτλος του δικαιολογητικού εμφανίζεται με κόκκινη γραμματοσειρά, εκκρεμεί η ψηφιοποίησή του από τον εγγυητή. Ο ωφελούμενος δεν μπορεί να ψηφιοποιήσει, ούτε να επεξεργαστεί τα δικαιολογητικά που εμφανίζονται στη συγκεκριμένη ενότητα.

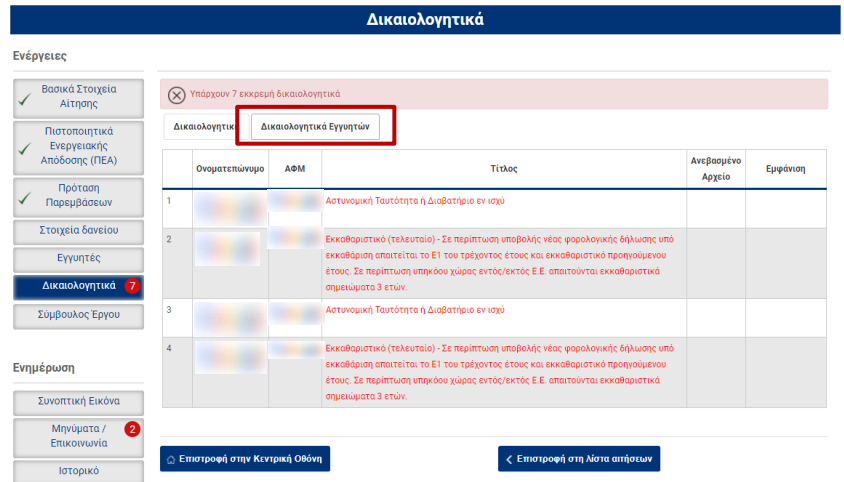

# <span id="page-6-0"></span>**2.3 Οθόνη «Εγγυητές»**

Στο μενού «Ενέργειες» και συγκεκριμένα στην καρτέλα «Εγγυητές», ο χρήστης μπορεί να προσθέσει εγγυητές για το δάνειό του, εφόσον επιθυμεί.

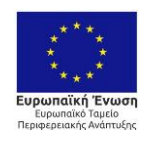

0 EANHNIKH AHMOKPATIA<br>YIOYPIEIO<br>TIEPIBAAAONTOE & ENEPIEIAE

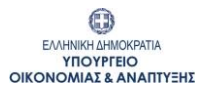

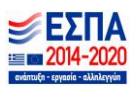

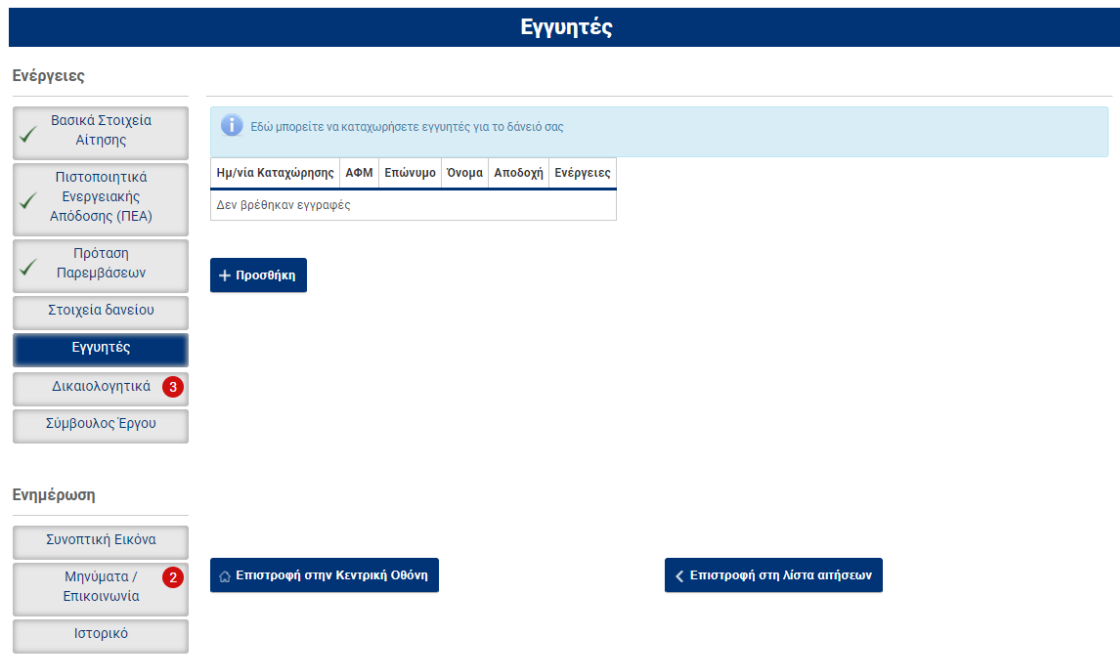

Για να προστεθεί εγγυητής, επιλέγεται το κουμπί «Προσθήκη» και καταχωρείται ο ΑΦΜ του εγγυητή. Σημειώνεται ότι προκειμένου να είναι δυνατή η εύρεση του ΑΦΜ του εγγυητή, είναι απαραίτητο να έχει ήδη εγγραφεί ο εγγυητής στο σύστημα, με τα στοιχεία του taxis.

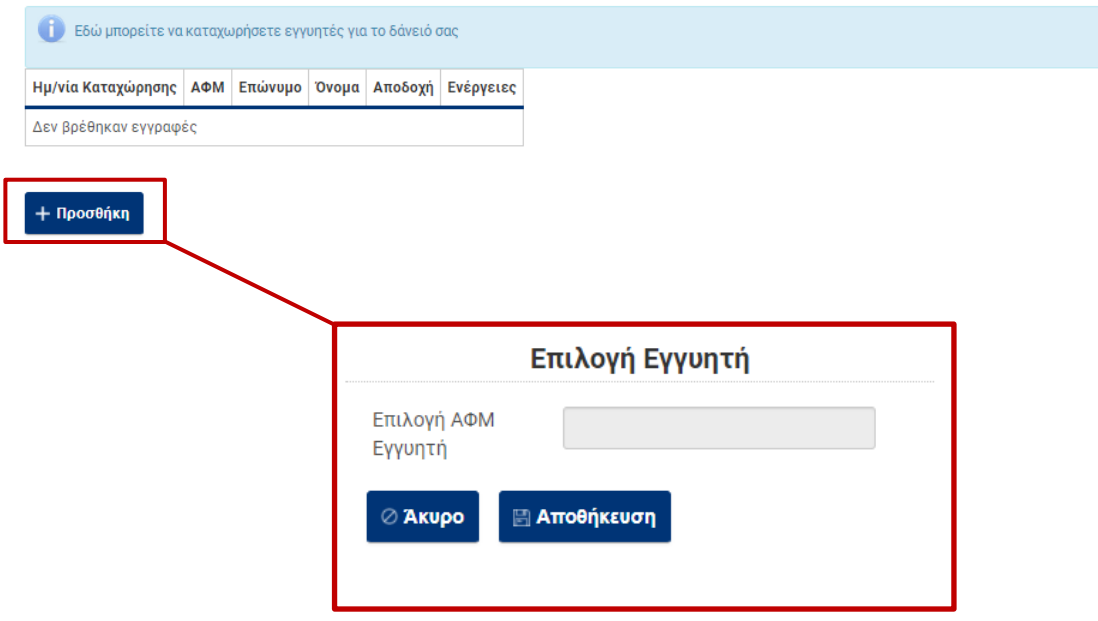

Μετά την καταχώρηση του ΑΦΜ του εγγυητή και την αποθήκευση των στοιχείων, ο καταχωρημένος εγγυητής θα εμφανίζεται όπως ακριβώς φαίνεται στην παρακάτω εικόνα:

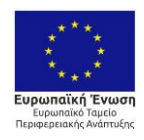

0 EANHNIKH AHMOKPATIA<br>YIOYPI'EIO<br>TIEPIBAAAONTOE & ENEPI'EIAE

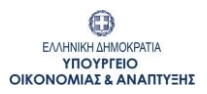

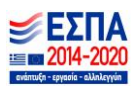

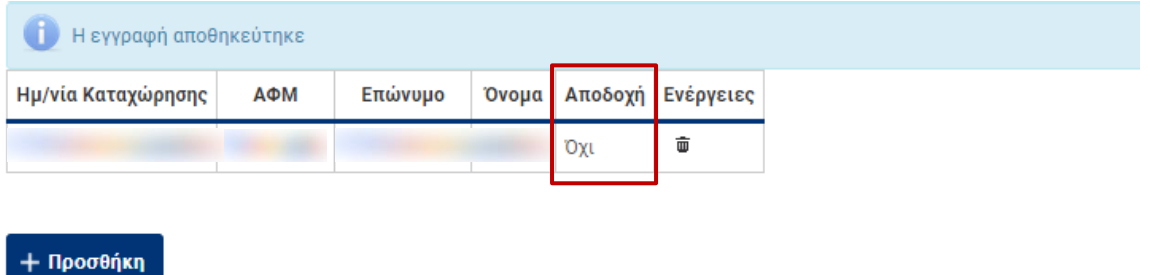

Το πεδίο «Αποδοχή» θα παραμένει «Όχι» μέχρι τη στιγμή που ο Εγγυητής θα αποδεχθεί τη συμμετοχή του στην αίτηση δανείου. Μόλις ο εγγυητής προχωρήσει στην αποδοχή, η τιμή που θα εμφανίζεται στο συγκεκριμένο πεδίο θα είναι «Ναι».

## <span id="page-8-0"></span>**2.4 Υποβολή αίτησης δανείου προς αξιολόγηση**

Μετά την ολοκλήρωση των επιμέρους καταχωρήσεων, ο χρήστης επιστρέφει στην Κεντρική Οθόνη της αίτησης και επιλέγει το κουμπί «Έλεγχος πληρότητας Στοιχείων».

#### **@ Έλεγχος Πληρότητας Στοιχείων**

Εφόσον δεν υπάρχουν εκκρεμότητες, δίνεται η δυνατότητα στο χρήστη να επιλέξει «Υποβολή αίτησης για προέγκριση δανείου» και να αποστείλει την αίτησή του στην Τράπεζα, προς αξιολόγηση.

#### <span id="page-8-1"></span>**2.5 Ακύρωση αίτησης δανείου μετά την υποβολή της προς αξιολόγηση**

Αν ο χρήστης επιθυμεί, για οποιονδήποτε λόγο, να ακυρώσει την αίτηση δανείου που έχει υποβάλλει προς αξιολόγηση οικ. προέγκρισης, μπορεί να μεταβεί στην Καρτέλα «Στοιχεία δανείου» και να επιλέξει το κουμπί «Ακύρωση Αίτησης Δανείου».

#### ⊘ Ακύρωση Αίτησης Δανείου

Η παραπάνω δυνατότητα δίνεται στο χρήστη όταν η αίτησή του βρίσκεται σε μία από τις καταστάσεις:

- 04. Αξιολόγηση οικονομικής προέγκρισης

- 04.γ Εκκρεμότητες οικονομικής προέγκρισης

Μετά την επιλογή ακύρωσης, η αίτηση μεταβαίνει στην κατάσταση «04.β Απόρριψη οικονομικής προέγκρισης», όπου δίνεται στο χρήστη η δυνατότητα να προχωρήσει την αίτησή του με μία από τις επιλογές που αναφέρονται στην ενότητα «Αποτέλεσμα Αξιολόγησης οικ. προέγκρισης : Απόρριψη αίτησης δανείου» του παρόντος.

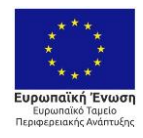

0 ΕΛΛΗΝΙΚΗ ΔΗΜΟΚΡΑΤΙΑ **TREPIBANAONTOLE & ENEPTEIAE** 

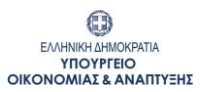

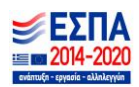

# <span id="page-9-0"></span>**2.6 Αποτέλεσμα αξιολόγησης οικονομικής προέγκρισης**

Μετά την υποβολή αίτησης δανείου προς αξιολόγηση, η συνεργαζόμενη Τράπεζα πραγματοποιεί τους απαραίτητους οικονομικούς ελέγχους προκειμένου να εξετάσει τη δυνατότητα χορήγησης δανείου. Ανάλογα με το πόρισμα του ελέγχου, η Τράπεζα ενημερώνει μέσω του πληροφοριακού συστήματος διαχείρισης αιτήσεων τον χρήστη για το αποτέλεσμα της αξιολόγησης. Το αποτέλεσμα της αξιολόγησης μπορεί να έχει τρεις πιθανές καταστάσεις:

- Προέγκριση δανείου
- Αίτηση δανείου με εκκρεμότητες
- Απόρριψη αίτησης δανείου

#### <span id="page-9-1"></span>**Αποτέλεσμα Αξιολόγησης οικ. προέγκρισης : Προέγκριση δανείου**

Το αποτέλεσμα της οικονομικής προέγκρισης είναι θετικό και ο χρήστης λαμβάνει επιστολή προέγκρισης δανείου από την Τράπεζα που έχει επιλέξει. Η αίτηση στο Πρόγραμμα Εξοικονομώ-Αυτονομώ, μεταβαίνει αυτόματα στην κατάσταση «05.Επιλέξιμη Αίτηση προς Υπαγωγή».

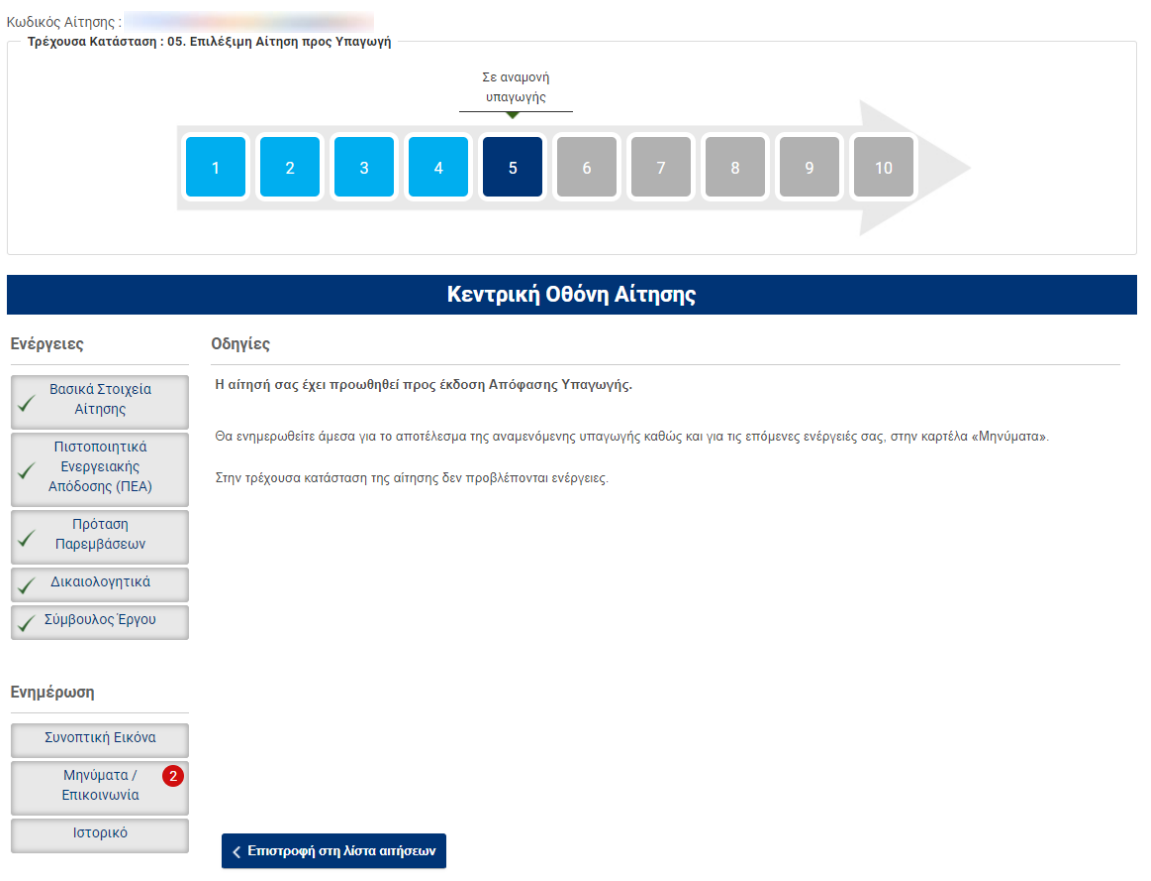

Ο Χρήστης θα ενημερωθεί για την έκδοση της Απόφασης Υπαγωγής μέσω σχετικού μηνύματος e-mail, στην ηλ. διεύθυνση που έχει δηλώσει, στο πληροφοριακό σύστημα διαχείρισης αιτήσεων.

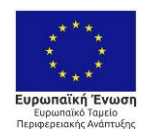

0 ΕΛΛΗΝΙΚΗ ΔΗΜΟΚΡΑΤΙΑ **TROYPTEIO**<br>TROYPTEIO

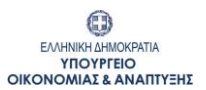

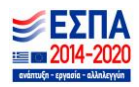

#### <span id="page-10-0"></span>**Αποτέλεσμα Αξιολόγησης οικ. προέγκρισης : Αίτηση δανείου με εκκρεμότητες**

Βάσει του ελέγχου που πραγματοποιήθηκε από την Τράπεζα, η αίτηση για προέγκριση δανείου έχει εκκρεμότητες. Ο χρήστης λαμβάνει ενημέρωση για τις εκκρεμότητες που έχουν προκύψει τόσο μέσω e-mail που λαμβάνει στην ηλ.διεύθυνση που έχει δηλώσει στο πληροφοριακό σύστημα, όσο και από την καρτέλα «Μηνύματα», του μενού «Ενέργειες». Η αίτηση μεταβαίνει αυτόματα στην κατάσταση «04γ. Εκκρεμότητες οικονομικής προέγκρισης».

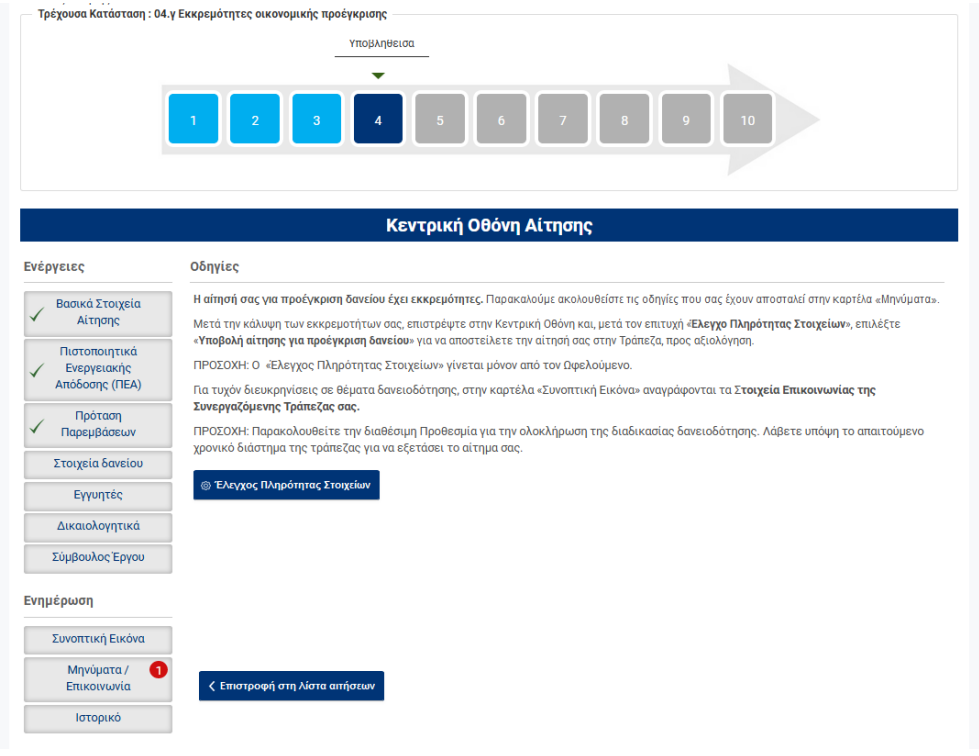

Προκειμένου να καλυφθούν οι εκκρεμότητες, ο χρήστης μπορεί να επέμβει στις τρεις βασικές καρτέλες που αφορούν την αίτηση δανείου του:

- Στοιχεία δανείου
- Εγγυητές
- Δικαιολογητικά

Στις παραπάνω καρτέλες δύναται να γίνουν όλες οι απαραίτητες προσθήκες/ τροποποιήσεις προκειμένου να καλυφθεί το σύνολο των εκκρεμοτήτων.

Ειδικά για την περίπτωση της προσθήκης δικαιολογητικού, ο χρήστης μεταβαίνει στην Καρτέλα «Δικαιολογητικά», του μενού «Ενέργειες» και επιλέγει το κουμπί «Πρόσθετα Δικαιολογητικά».

Στο αναδυόμενο παράθυρο, θα πρέπει ως κατηγορία δικαιολογητικού να επιλεχθεί «Δικαιολογητικά Έγκρισης Δανείου», όπως φαίνεται και στη σχετική εικόνα. Ως τίτλος δικαιολογητικού, καταχωρείται από το χρήστη ο τίτλος του εγγράφου που ψηφιοποιεί.

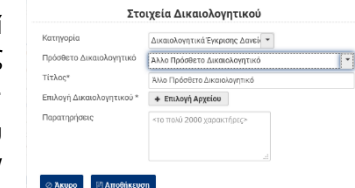

<mark>Η</mark> Πρόσθετα Δικαιολογητικά

Μετά την τακτοποίηση των ελλείψεων, ο χρήστης ακολουθεί τη διαδικασία που αναφέρεται στο κεφάλαιο 2.4 του παρόντος προκειμένου να υποβάλλει εκ νέου την αίτηση δανείου στη συνεργαζόμενη τράπεζα.

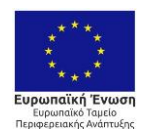

0 EAAHNIKH AHMOKPATIA **THEOREM STREET STREET STREET SERVER AND THE STREET STREET STREET STREET STREET STREET STREET STREET STREET ST** 

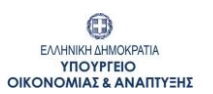

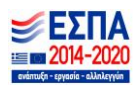

Με τη συγχρηματοδότηση της Ελλάδας και της Ευρωπαϊκής Ένωσης

# <span id="page-11-0"></span>**Αποτέλεσμα Αξιολόγησης οικ. προέγκρισης : Απόρριψη αίτησης δανείου**

Βάσει του ελέγχου που πραγματοποιήθηκε από την Τράπεζα, η αίτηση για προέγκριση δανείου έχει απορριφθεί. Ο χρήστης λαμβάνει ενημέρωση για το πόρισμα του ελέγχου τόσο μέσω e-mail που λαμβάνει στην ηλ.διεύθυνση που έχει δηλώσει στο πληροφοριακό σύστημα, όσο και από την καρτέλα «Μηνύματα», του μενού «Ενέργειες». Η αίτηση μεταβαίνει αυτόματα στην κατάσταση «04.β Απόρριψη οικονομικής προέγκρισης».

Με την επιλογή του κουμπιού «Συνέχεια» ο χρήστης καλείται να επιλέξει στο αναδυόμενο παράθυρο μία από τις παρακάτω επιλογές:

- **Επιθυμώ να υποβάλλω νέα αίτηση για προέγκριση δανείου, σε άλλη Τράπεζα** Η αίτηση μεταβαίνει στην κατάσταση «04.α Αίτηση οριστικά υποβληθείσα» και ο χρήστης ακολουθεί τη διαδικασία που αναφέρεται στο κεφ.2 του παρόντος.
- **Επιθυμώ να προχωρήσω χωρίς τη χρήση δανείου** Η αίτηση ακολουθεί τη διαδικασία που αναφέρεται στο κεφ.1 του παρόντος.
- **Επιθυμώ να ακυρώσω οριστικά την αίτησή μου στο Πρόγραμμα «Εξοικονόμηση κατ' οίκον ΙΙ»** Η αίτηση στο Πρόγραμμα «Εξοικονόμηση κατ' οίκον ΙΙ», μαζί με την αίτηση δανείου, ακυρώνονται οριστικά.

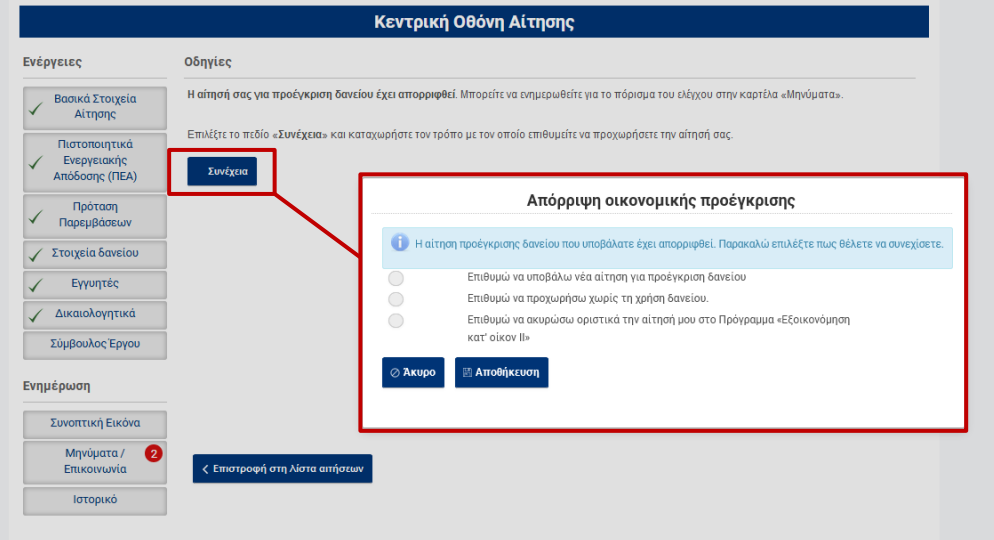

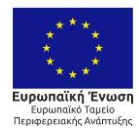

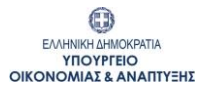

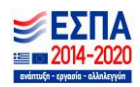

# <span id="page-12-0"></span>**3 Αίτηση με δάνειο – Ρόλος Εγγυητή**

Μετά τη σύνδεση με ρόλο εγγυητή, ο χρήστης βλέπει στη λίστα αιτήσεων, τις αιτήσεις στις οποίες τον έχουν επιλέξει ως εγγυητή.

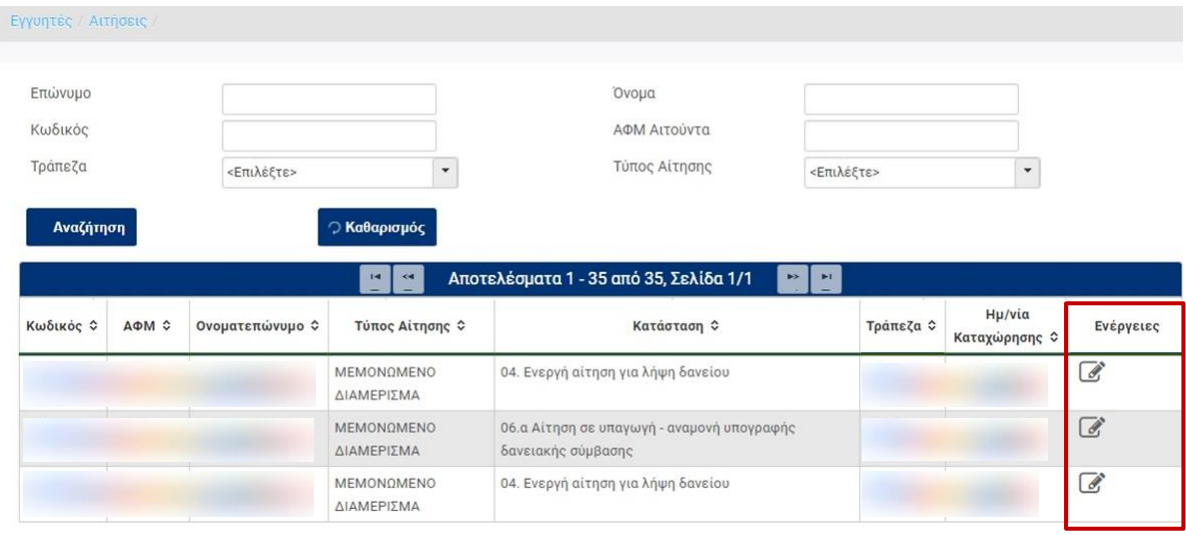

Για την επεξεργασία της αίτησης, θα πρέπει να επιλεχθεί η ενέργεια «Επεξεργασία». Με την επιλογή του συγκεκριμένου εικονιδίου, ο χρήστης μεταβαίνει στη βασική οθόνη καταχώρησης στοιχείων.

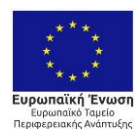

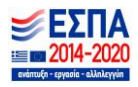

Η βασική οθόνη χωρίζεται σε τρία διακριτά μέρη:

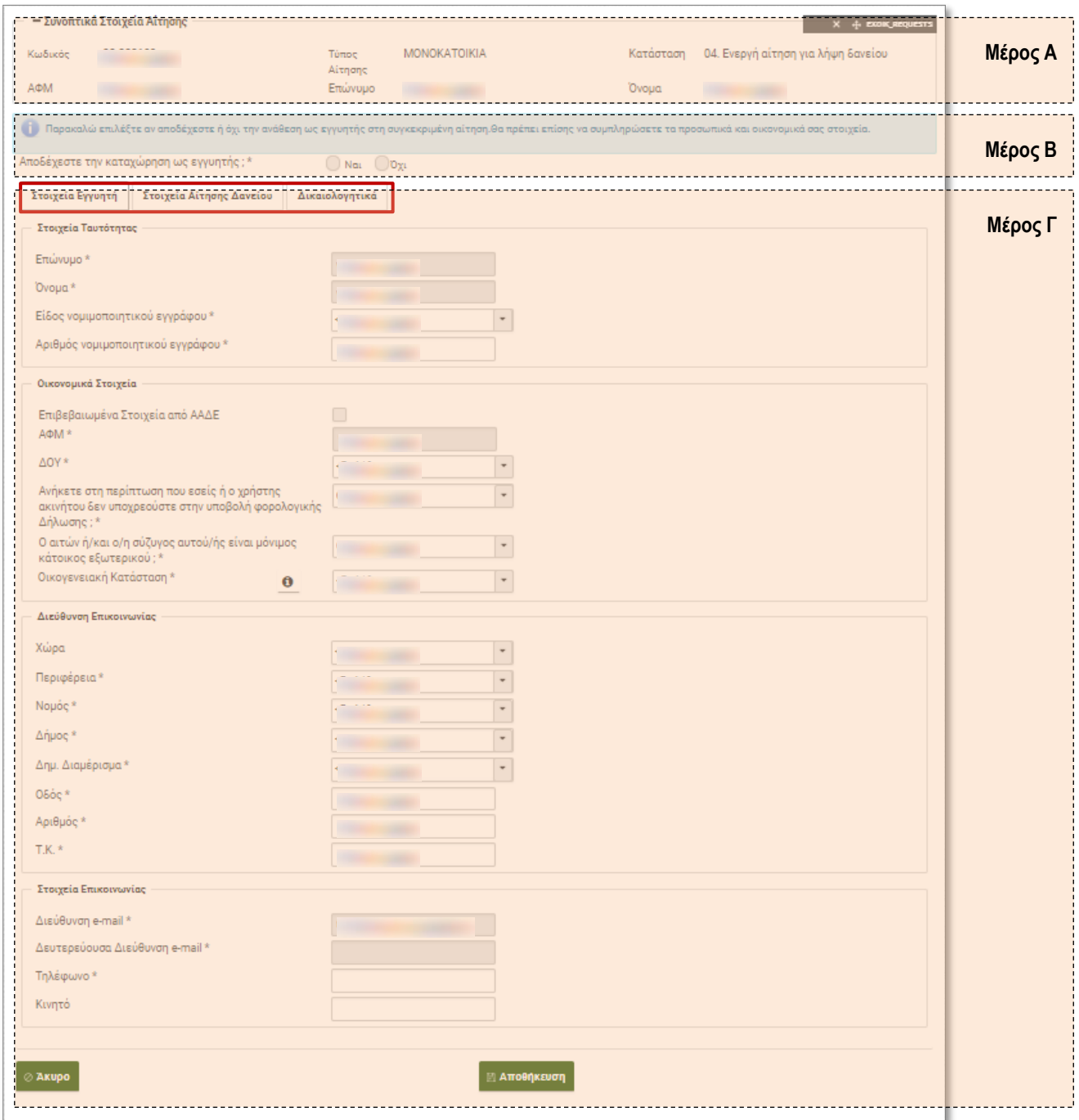

# **Μέρος Α: Συνοπτικά Στοιχεία Αίτησης**

Εμφανίζονται τα βασικά στοιχεία της αίτησης που υποβλήθηκε οριστικά.

# **Μέρος Β: Πεδίο αποδοχής καταχώρησης ως εγγυητής**

Ανάλογα με το τι θα συμπληρωθεί στο συγκεκριμένο πεδίο, θα ενημερωθεί σχετικά και ο ωφελούμενος με ένδειξη στον πίνακα που αναφέρεται στο κεφάλαιο 2.3 του παρόντος.

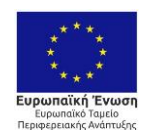

0 **ΕΛΛΗΝΙΚΗ ΔΗΜΟΚΡΑΤΙΑ<br>ΥΠΟΥΡΓΕΙΟ<br>ΠΕΡΙΒΑΛΛΟΝΤΟΣ & ΕΝΕΡΓΕΙΑΣ** 

0 **EANHINKH AHMOKPATIA<br>YITOYPEEIO<br>OIKONOMIAE & ANAITIYEHE** 

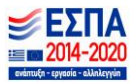

# **Μέρος Γ: Καρτέλες Καταχώρησης**

Αποτελεί το βασικότερο μέρος της φόρμας του εγγυητή καθώς στο συγκεκριμένο τμήμα καταχωρούνται τα προσωπικά, οικονομικά και επαγγελματικά του στοιχεία. Οι καρτέλες καταχώρησης είναι οι εξής:

- **Στοιχεία Εγγυητή**
- **Στοιχεία Αίτησης Δανείου**

Η ενότητα «Στοιχεία Αίτησης Δανείου» στη φόρμα του εγγυητή, είναι αντίστοιχη με την οθόνη «Στοιχεία δανείου» του ωφελουμένου, όπως παρουσιάζεται στο κεφάλαιο 2.1.

- **Δικαιολογητικά**

Στην ενότητα «Δικαιολογητικά», ο εγγυητής επιλέγει μία ή περισσότερες κατηγορίες στις οποίες ανήκει. Σημειώνεται ότι ανάλογα με τις επιλογές που θα δηλωθούν και μετά την αποθήκευση των δεδομένων, θα ζητηθεί να ψηφιοποιηθούν και τα σχετικά

δικαιολογητικά.

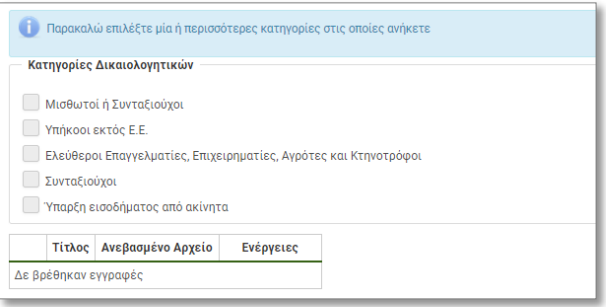

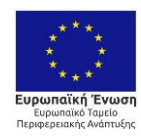

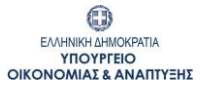

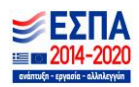